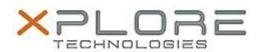

# Xplore Technologies Software Release Note

| Name                             | R12 BIOS A08                              |
|----------------------------------|-------------------------------------------|
| File Name                        | R12_A08_BIOS_2.zip                        |
| Release Date                     | June 18, 2015                             |
| This Version                     | A08                                       |
| Replaces<br>Version              | All previous versions                     |
| Intended Users                   | R12 users                                 |
| Intended<br>Product              | R12 Tablet PCs ONLY                       |
| File Size                        | 14 MB                                     |
| Supported<br>Operating<br>System | Windows 8 (64-bit) and Windows 7 (64-bit) |

#### **Fixes in this Release**

Computrace fixes

#### What's New in this Release

N/A

#### **Installation and Configuration Instructions**

**Note:** Ensure the tablet is using AC power before installing the BIOS update.

## To install the R12 BIOS A08 update, perform the following steps:

- 1. Download the update and save to the directory location of your choice.
- 2. Unzip the file to a location on your local drive.
- 3. Double-click the installer (.exe file) and follow the prompts.
- 4. The update process may take some time. Do not manually power off the tablet during the update.
- 5. The tablet will automatically shut down after installing the BIOS.

### Licensing

Refer to your applicable end-user licensing agreement for usage terms.